# TASKalfa 5500i 스캐너 설정 및 사용 방법

# 1.본체에 문서 박스 만들기

 1.Windows 창에 TASKalfa 5500의 IP 주소를 입력하면 하기와 같은 창에 접속됩니다.

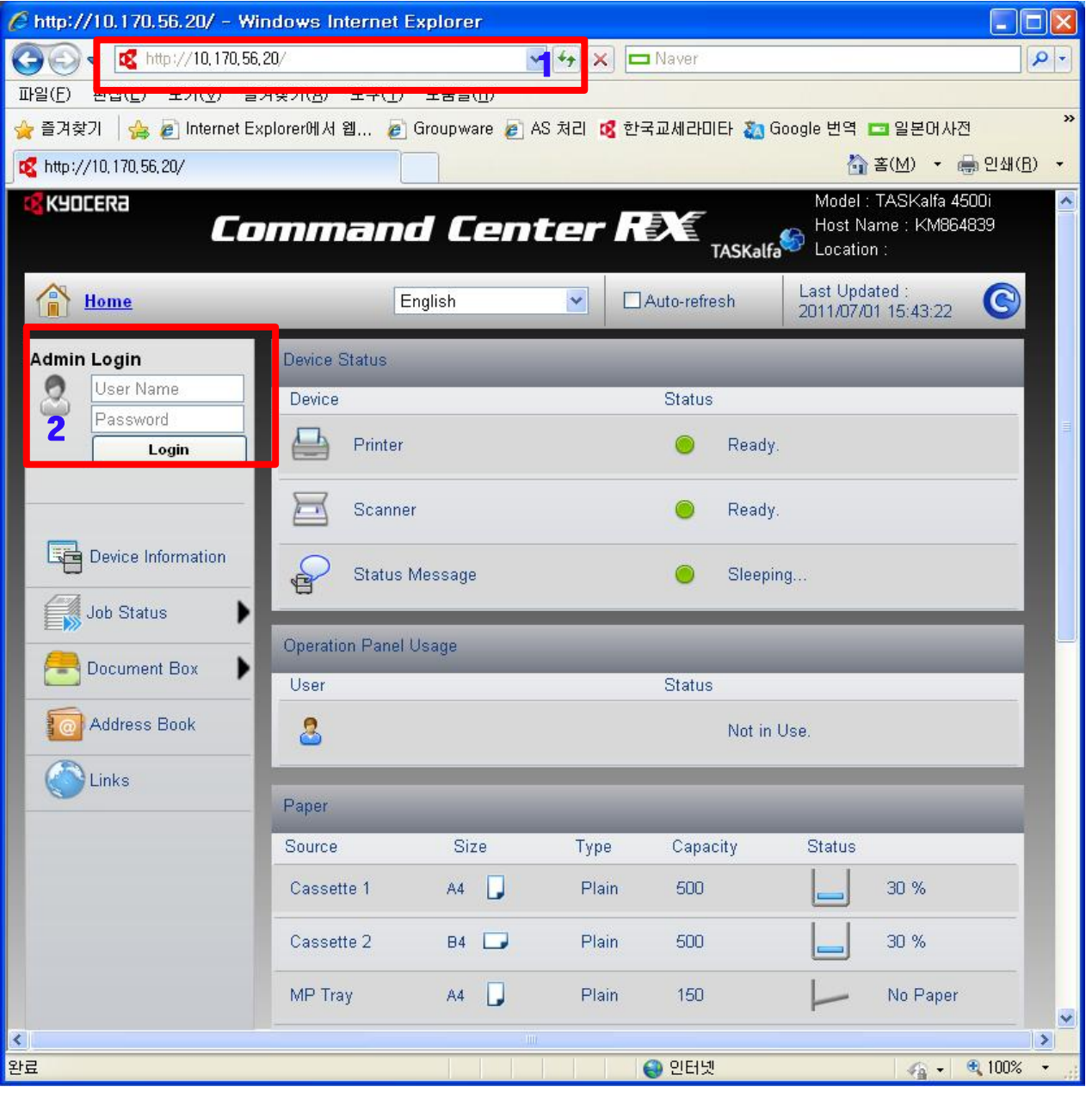

2. Admin Login 입력합니다.

 User Name: Admin (A는 대문자) Password: Admin (A는 대문자)

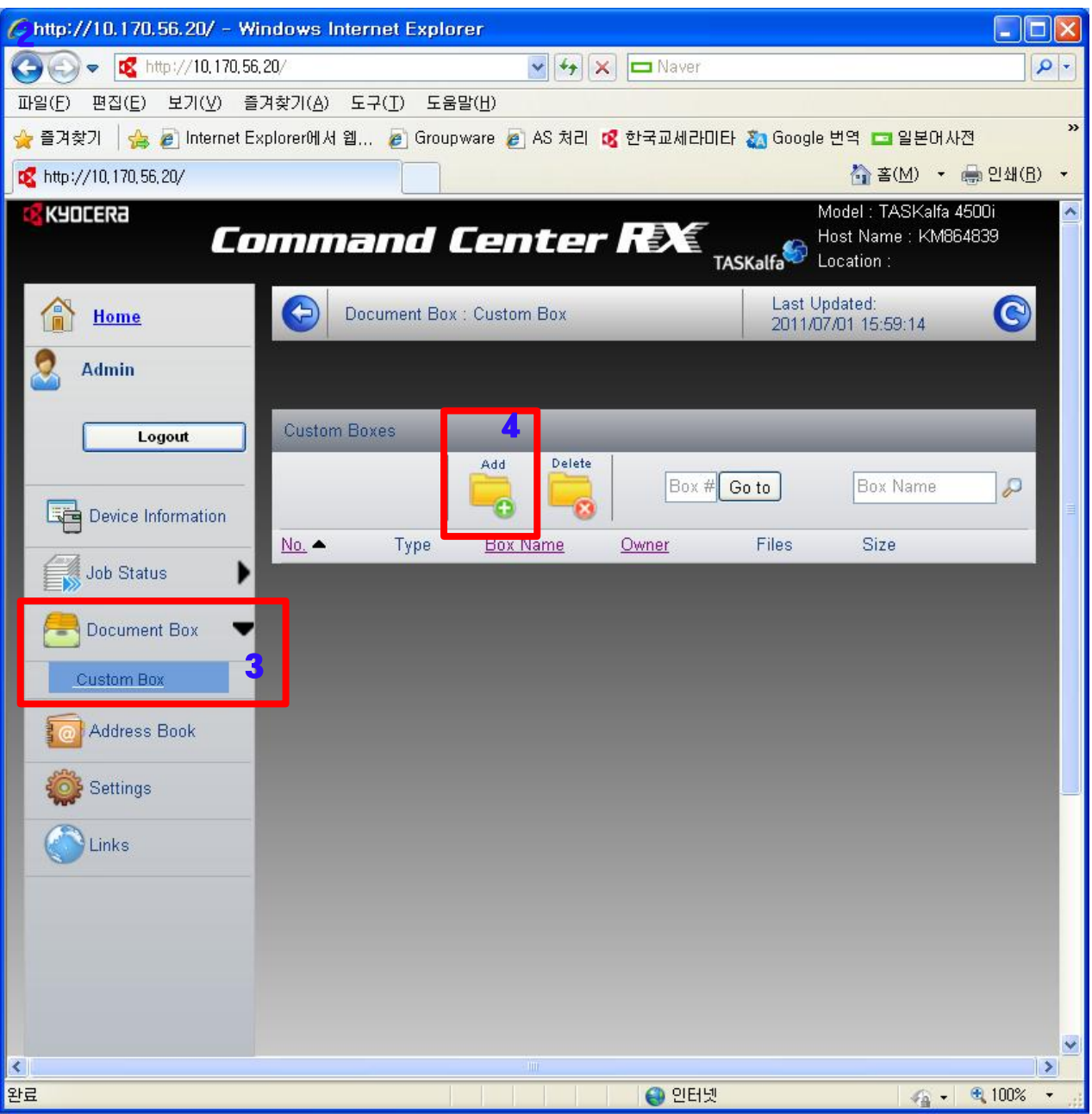

- 3. Document Box 클릭 후 → Custom Box를 클릭합니다
- 4. Add를 클릭합니다.

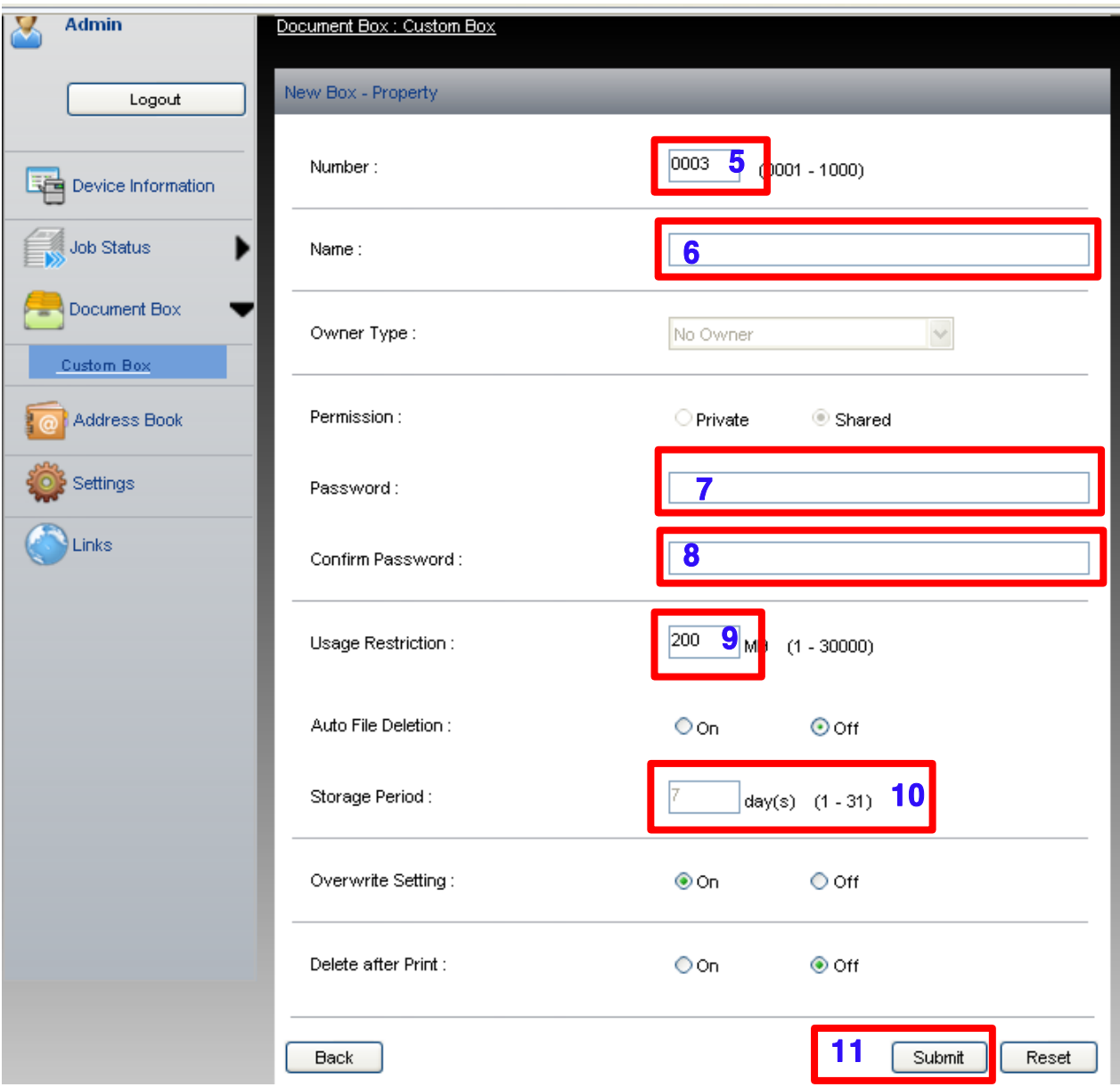

<Add 클릭 후 화면>

 5.Number은 자동으로 기입됩니다.(수동 입력 불필요) 6.박스 표시 이름을 입력합니다(한글 가능) 7.패스워드 입력.입력하면 본체에서 스캔 보존할 때 패스워드 확인합니다. 8.패스워드 확인용 재입력. 9.저장 박스의 용량 입력. 기본은 200MB입니다 10.기본 7일 보관 후 자동 삭제. 변경은 본체에서 가능합니다. 11.Sumit를 눌러 저장합니다.

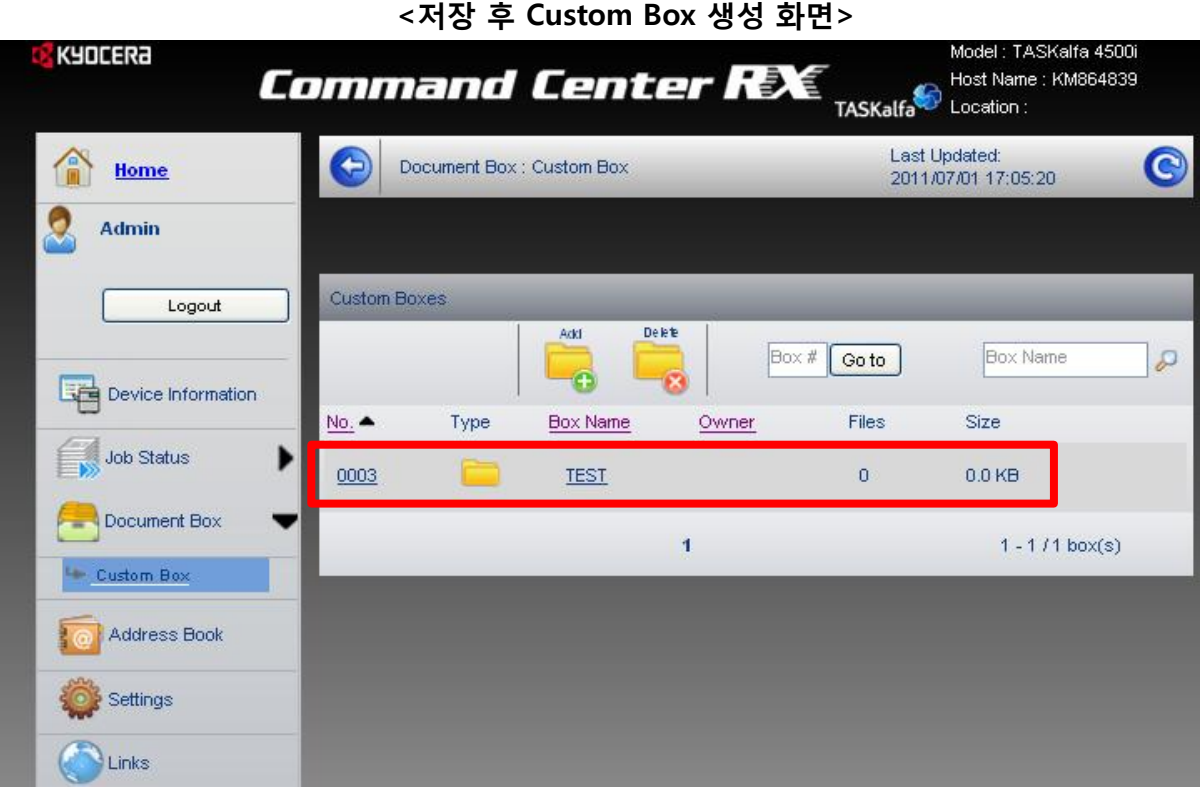

## 2.본체에 스캔한 문서박스에 저장하기

#### 1.패널에서 문서박스 버튼을 클릭합니다.

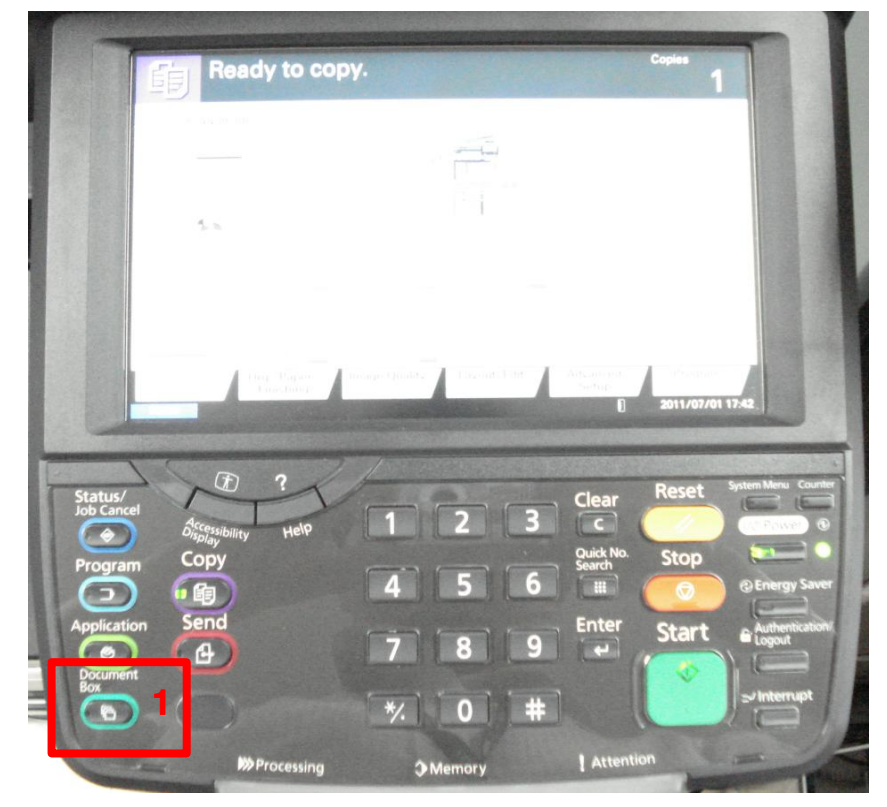

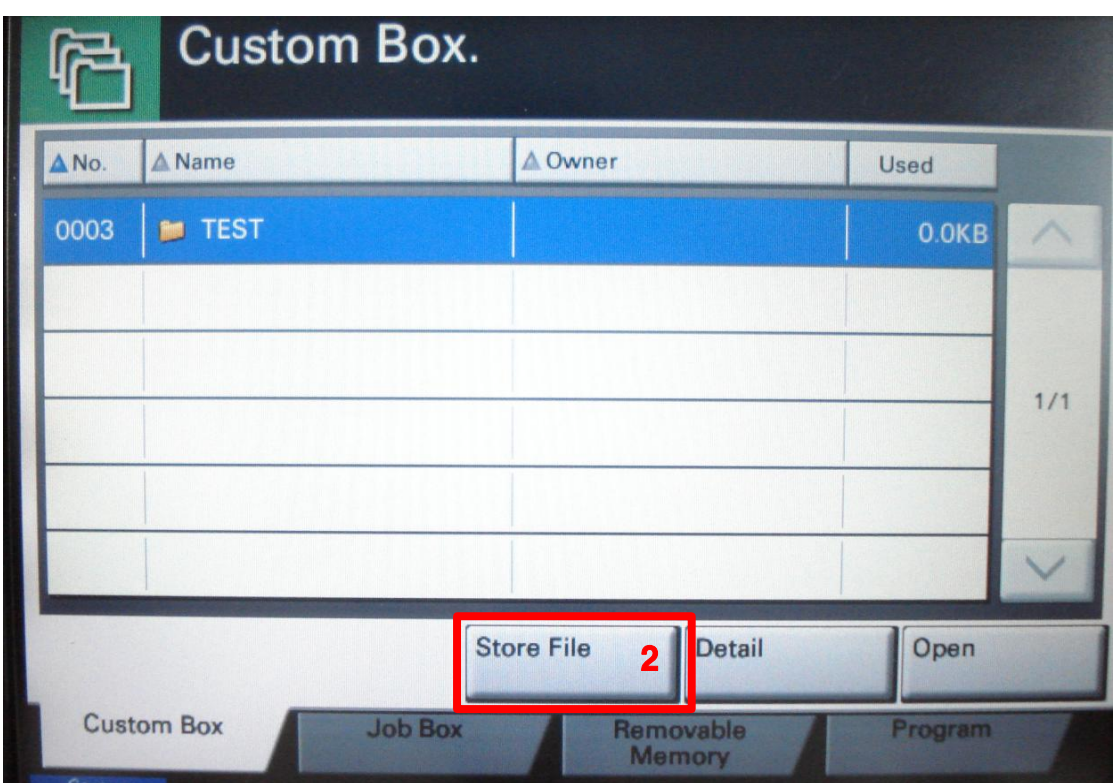

2.저장된 문서 박스를 클릭하고(여러 개일 경우) Store File를 클릭합니다.

#### 3. 변경된 화면에서 필요에 따라 설정을 변경합니다. 예) 컬러 선택 → 모노 , 300X300dpi → 600X600dpi 등으로 변경합니다.

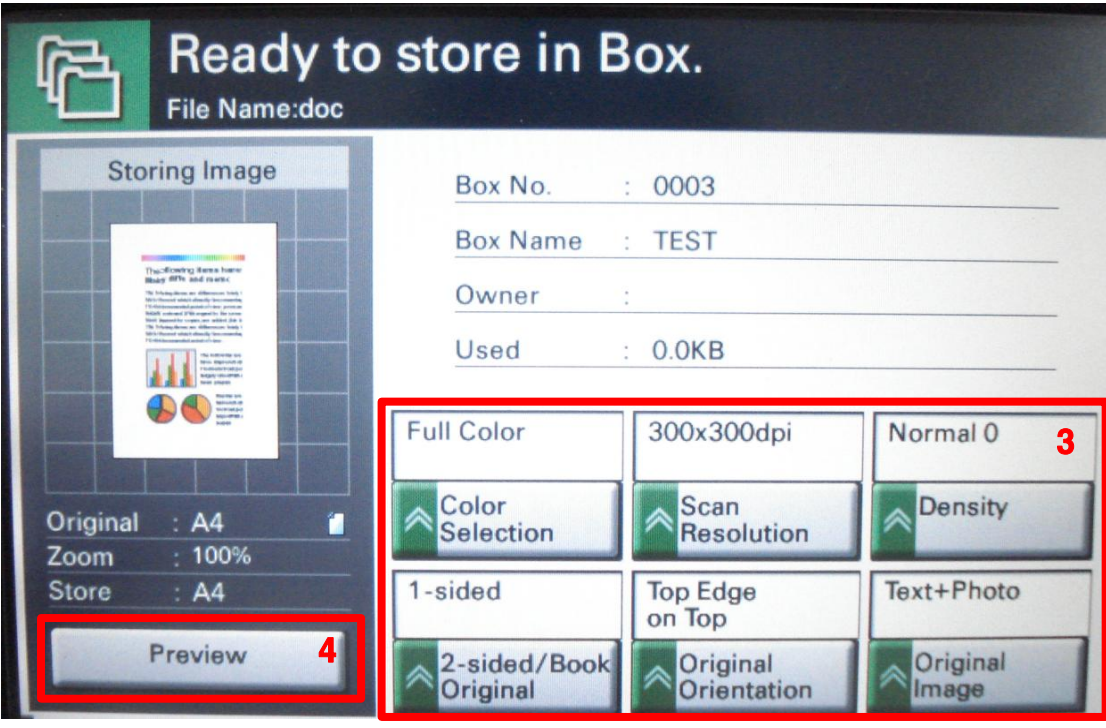

4.Preview를 누르면 스캔된 화상이 저장되기 전에 미리 볼 수 있습니다.

#### 5.저장 완료 후 저장된 파일 용량이 표시됩니다.

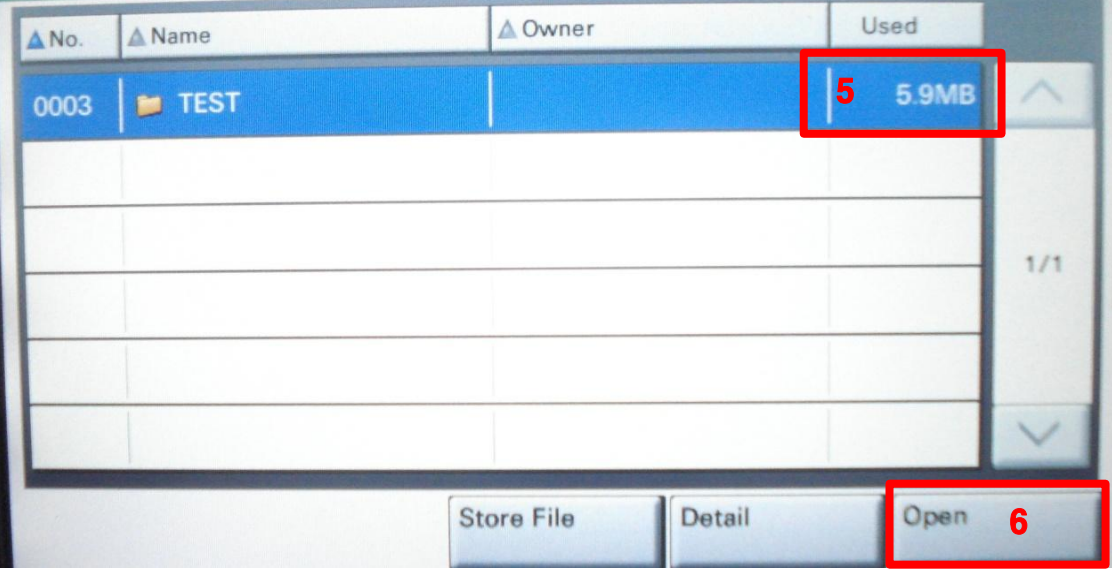

6.Open을 클릭하면 하기와 같이 화면이 변경됩니다.

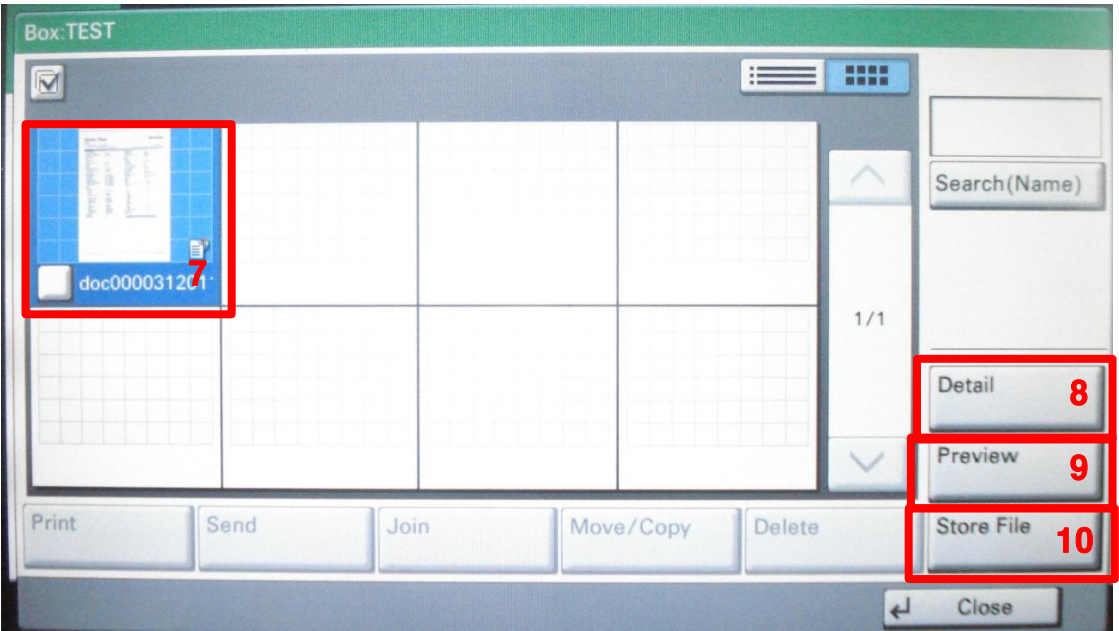

 7.원하는 화상을 클릭하고 우측의 기능을 클릭하면 파일에 대한 자세한 정보를 볼 수 있습니다. 8.파일에 대한 정보를 확인할 수있습니다.

9.Preview 저장된 파일을 확대하여 확인 가능합니다.

10.파일을 USB등에 저장할 수 있습니다.

### 3.PC 스캔한 문서 변경(이동,프린터 결합 등)하기

#### 1.문서박스에 저장되어 있는 파일 확인

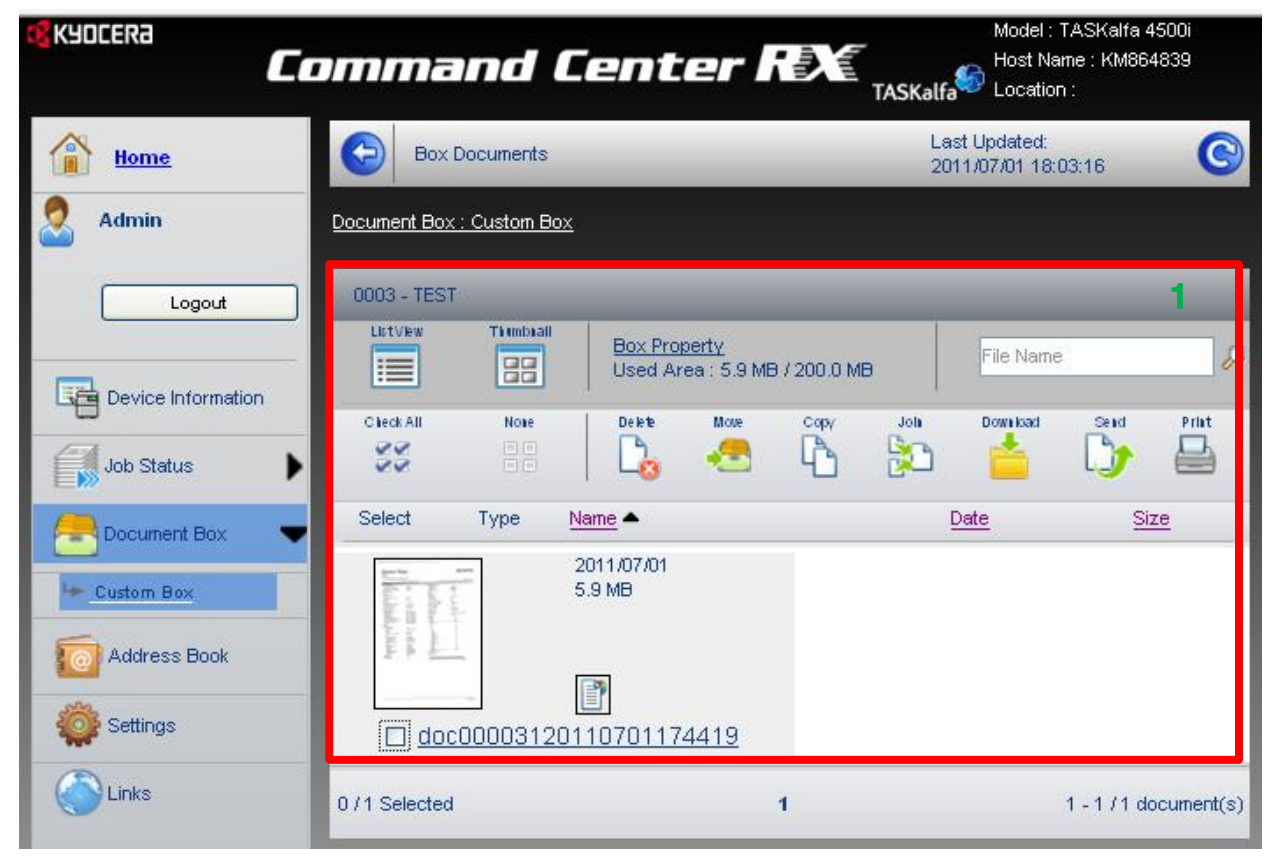

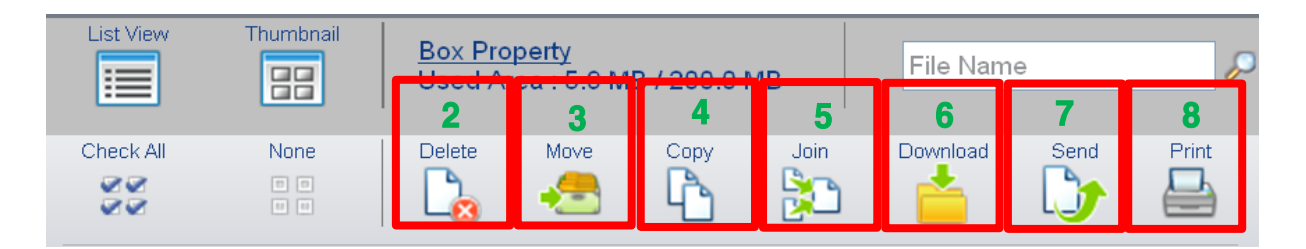

 2.선택한 파일 삭제. 3.선택한 파일을 다른 문서 박스로 이동. 4.선택한 파일을 복사(추가 생성). 5.복수의 파일을 하나의 파일로 결합. 6.PC로 파일을 다운로드. 7.파일 송신. E-mail이나 공유 폴더 또는 주소장의 Fax로 송신. 8.파일 출력.

기타 사용 문의 사항은 Callcenter ☎1544-0075로 문의해 주시기 바랍니다.